# **Vostro 3520**

Setup and Specifications

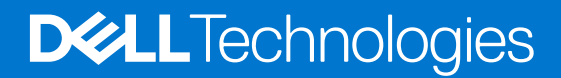

## Notes, cautions, and warnings

**NOTE:** A NOTE indicates important information that helps you make better use of your product.

**CAUTION: A CAUTION indicates either potential damage to hardware or loss of data and tells you how to avoid the problem.**

**WARNING: A WARNING indicates a potential for property damage, personal injury, or death.**

© 2022-2023 Dell Inc. or its subsidiaries. All rights reserved. Dell Technologies, Dell, and other trademarks are trademarks of Dell Inc. or its subsidiaries. Other trademarks may be trademarks of their respective owners.

# **Contents**

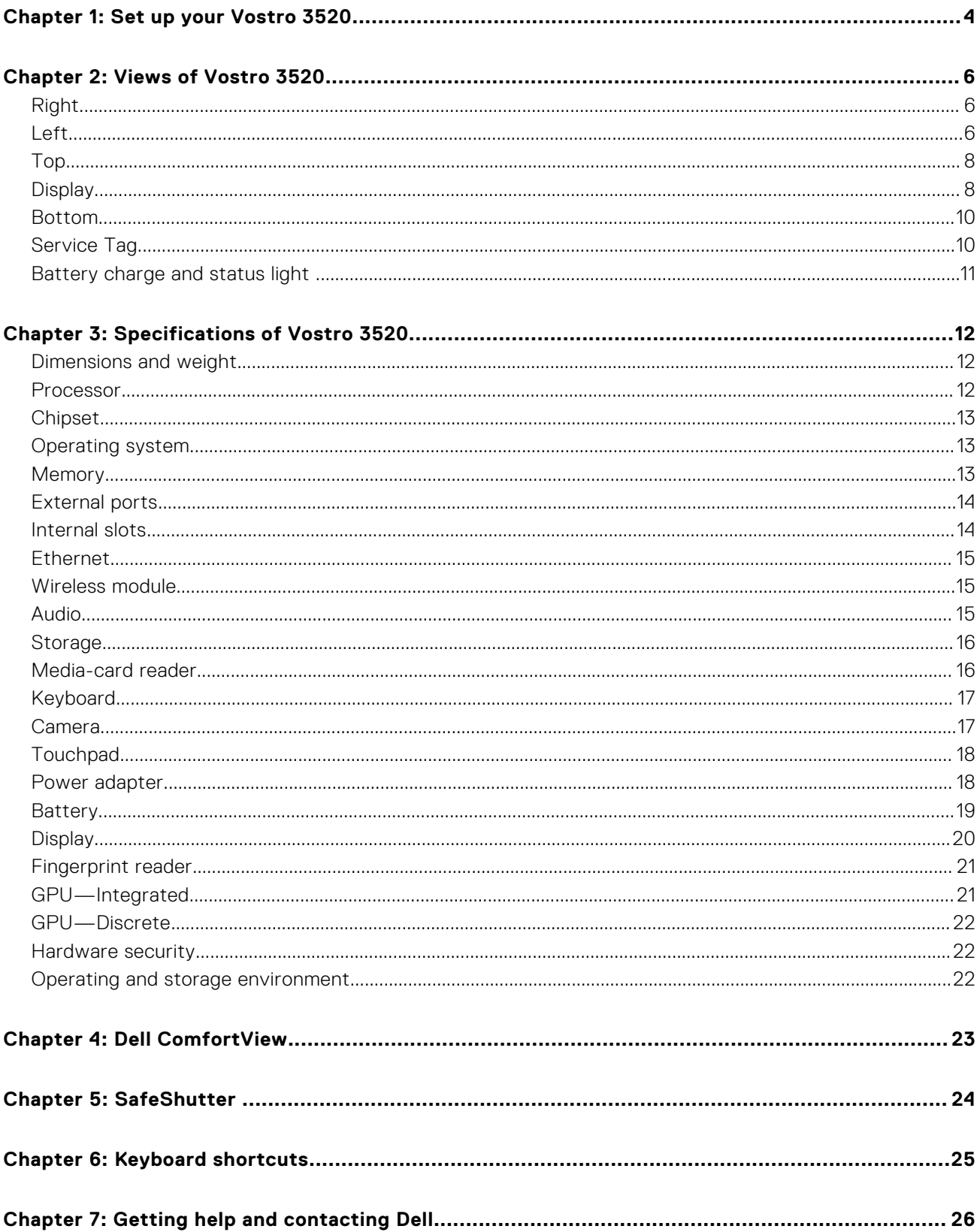

# **Set up your Vostro 3520**

**1**

<span id="page-3-0"></span>**NOTE:** The images in this document may differ from your computer depending on the configuration you ordered.

1. Connect the power adapter and press the power button.

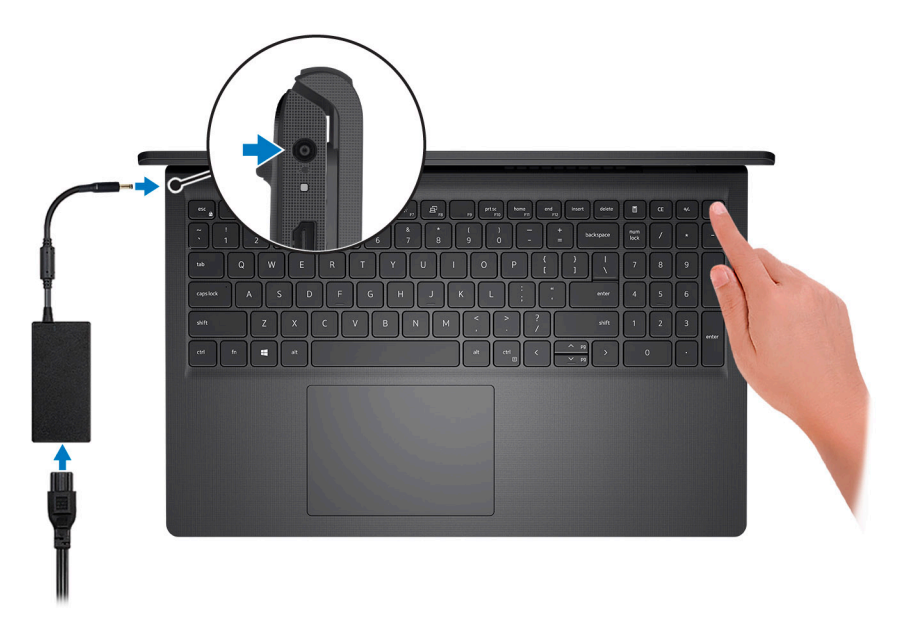

**(i)** NOTE: To conserve battery power, the battery might enter power saving mode. Connect the power adapter and press the power button to turn on the computer.

2. Finish operating system setup.

#### **For Ubuntu:**

Follow the on-screen instructions to complete the setup. For more information about installing and configuring Ubuntu, search in the Knowledge Base Resource at [www.dell.com/support.](https://www.dell.com/support/)

#### **For Windows:**

Follow the on-screen instructions to complete the setup. When setting up, Dell recommends that you:

- Connect to a network for Windows updates.
	- **(i)** NOTE: If connecting to a secured wireless network, enter the password for the wireless network access when prompted.
- If connected to the internet, sign-in with or create a Microsoft account. If not connected to the internet, create an offline account.
- On the **Support and Protection** screen, enter your contact details.
- 3. Locate and use Dell apps from the Windows Start menu-Recommended.

### **Table 1. Locate Dell apps**

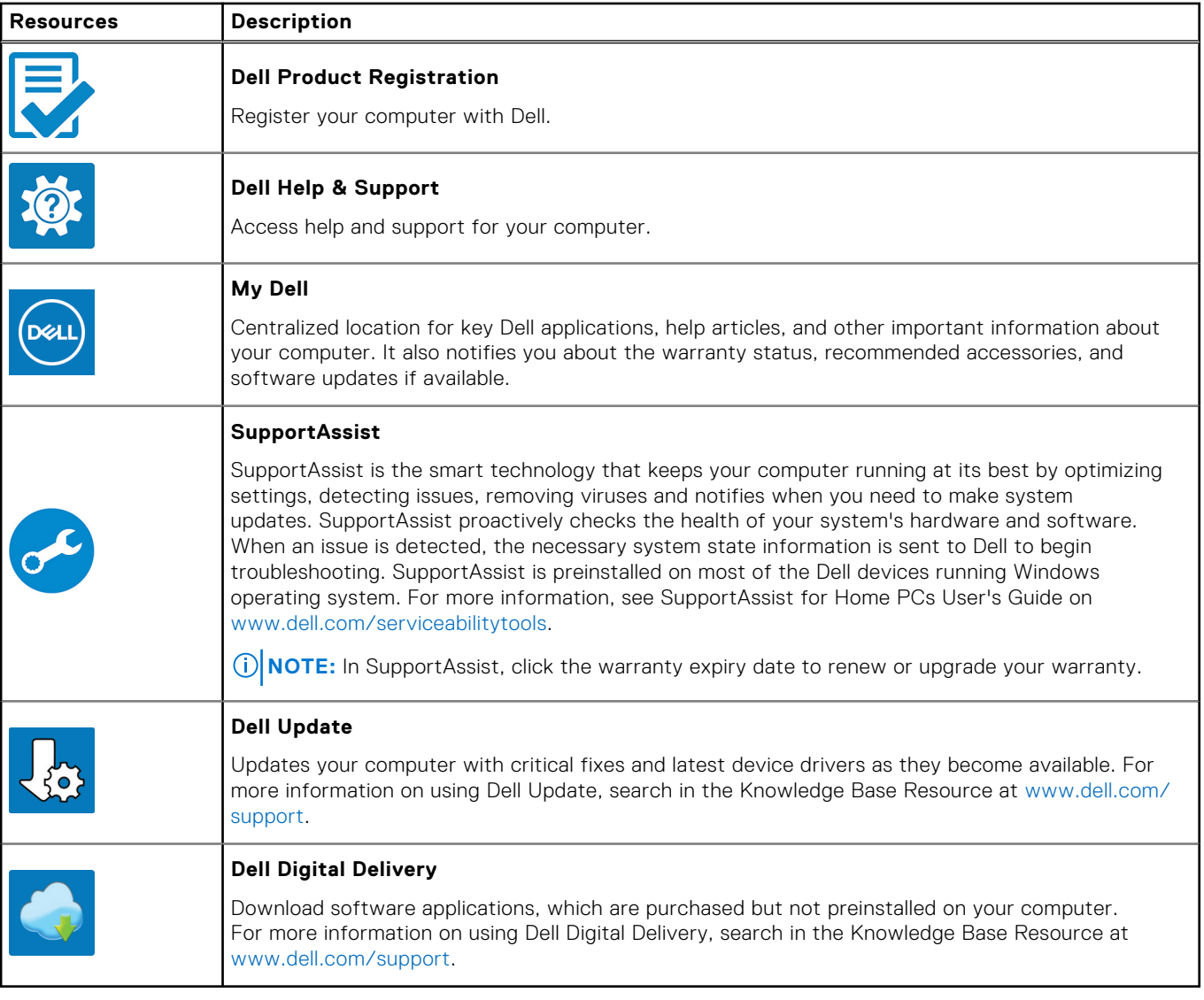

# **Views of Vostro 3520**

## <span id="page-5-0"></span>**Right**

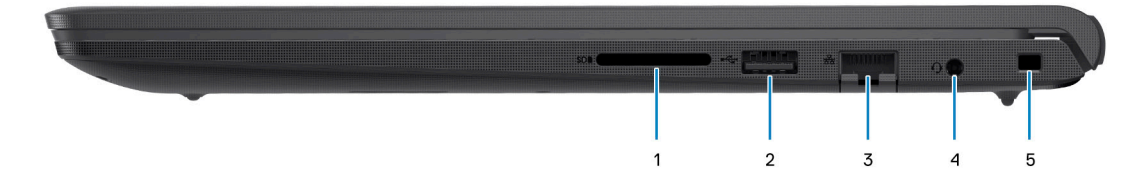

#### 1. **SD-card slot**

Reads from and writes to the SD card. The computer supports the following card types:

- Secure Digital (SD)
- Secure Digital High Capacity (SDHC)
- Secure Digital Extended Capacity (SDXC)

### 2. **USB 2.0 port**

Connect devices such as external storage devices and printers. Provides data transfer speeds up to 480 Mbps.

#### 3. **Network port**

Connect an Ethernet (RJ45) cable from a router or a broadband modem for network or Internet access, with a transfer rate of 10/100/1000 Mbps.

### 4. **Headset (headphone and microphone combo) port**

Connect headphones or a headset (headphone and microphone combo).

#### 5. **Security-cable slot (wedge-shaped)**

Connect a security cable to prevent unauthorized movement of your computer.

## **Left**

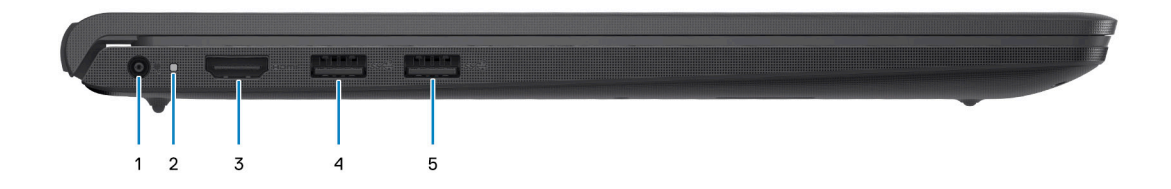

#### 1. **Power-adapter port**

Connect a power adapter to provide power to your computer and charge the battery.

### 2. **Power and battery-status light**

Indicates the power state and battery state of the computer.

Solid white—Power adapter is connected and the battery is charging.

Solid amber—Battery charge is low or critical.

Off—Battery is fully charged.

**NOTE:** On certain computer models, the power and battery-status light are also used for diagnostics. For more information, see the *Troubleshooting* section in your computer's *Service Manual*.

#### 3. **HDMI 1.4 port**

Connect to a TV, external display or another HDMI-in enabled device. Provides video and audio output.

#### 4. **USB 3.2 Gen 1 port**

Connect devices such as external storage devices and printers. Provides data transfer speeds up to 5 Gbps.

#### 5. **USB 3.2 Gen 1 port (optional)**

Connect devices such as external storage devices and printers. Provides data transfer speeds up to 5 Gbps.

## With Type-C port

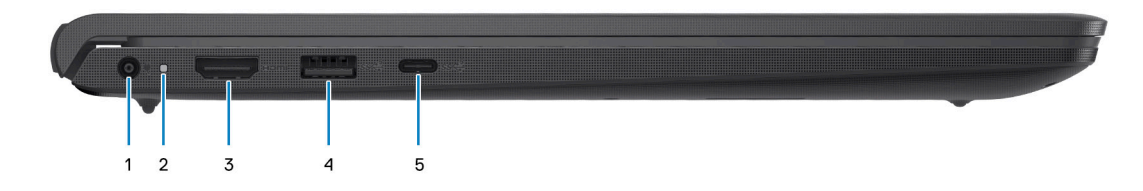

#### 1. **Power-adapter port**

Connect a power adapter to provide power to your computer and charge the battery.

#### 2. **Power and battery-status light**

Indicates the power state and battery state of the computer.

Solid white—Power adapter is connected and the battery is charging.

Solid amber—Battery charge is low or critical.

Off—Battery is fully charged.

**NOTE:** On certain computer models, the power and battery-status light are also used for diagnostics. For more information, see the *Troubleshooting* section in your computer's *Service Manual*.

### 3. **HDMI 1.4 port**

Connect to a TV, external display or another HDMI-in enabled device. Provides video and audio output.

#### 4. **USB 3.2 Gen 1 port**

Connect devices such as external storage devices and printers. Provides data transfer speeds up to 5 Gbps.

#### 5. **USB 3.2 Gen 1 (Type-C) port with DisplayPort (optional)**

Connect to external storage devices. Provides data transfer speeds up to 5 Gbps.

This port also supports video/audio streaming (only on 12<sup>th</sup> Gen processors).

<span id="page-7-0"></span>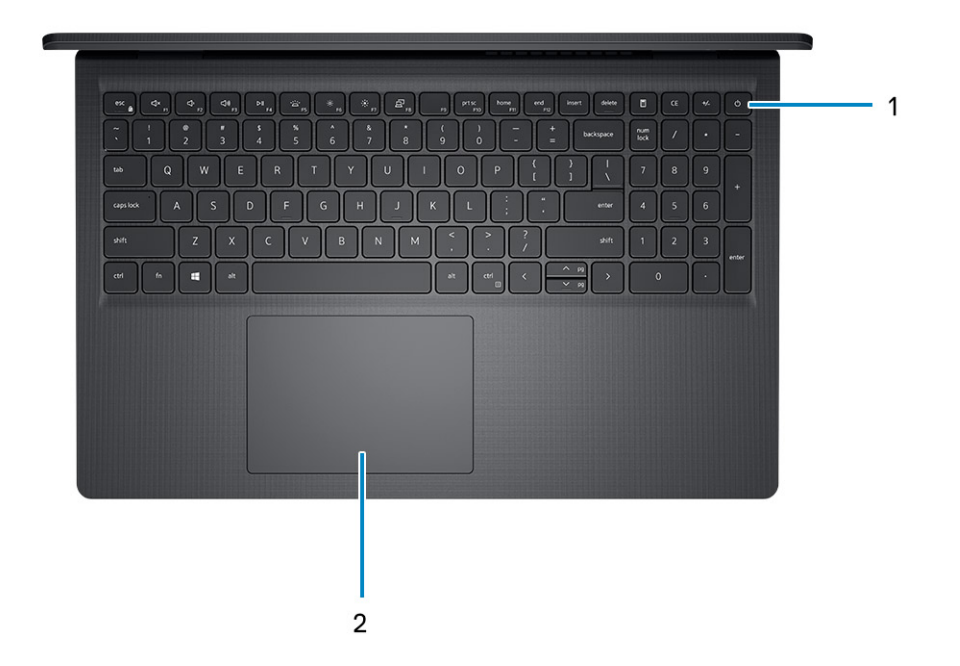

#### 1. **Power button with optional fingerprint reader**

Press to turn on the computer if it is turned off, in sleep state, or in hibernate state.

When the computer is turned on, press the power button to put the computer into sleep state; press and hold the power button for four seconds to force shut-down the computer.

If the power button has a fingerprint reader, place your finger on the power button to log in.

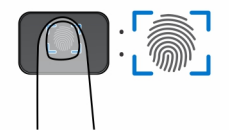

- **(i)** NOTE: The highlighted area indicates the actual active fingerprint reader area and the image is for illustration purposes only.
- **NOTE:** You can customize power-button behavior in Windows. For more information, see *Me and My Dell* at [www.dell.com/support/manuals](https://www.dell.com/support/manuals).

#### 2. **Touchpad**

Move your finger on the touchpad to move the mouse pointer. Tap to left-click and two fingers tap to right-click.

## **Display**

**CAUTION: The maximum operating angle for the display-panel hinge is 135 degrees.**

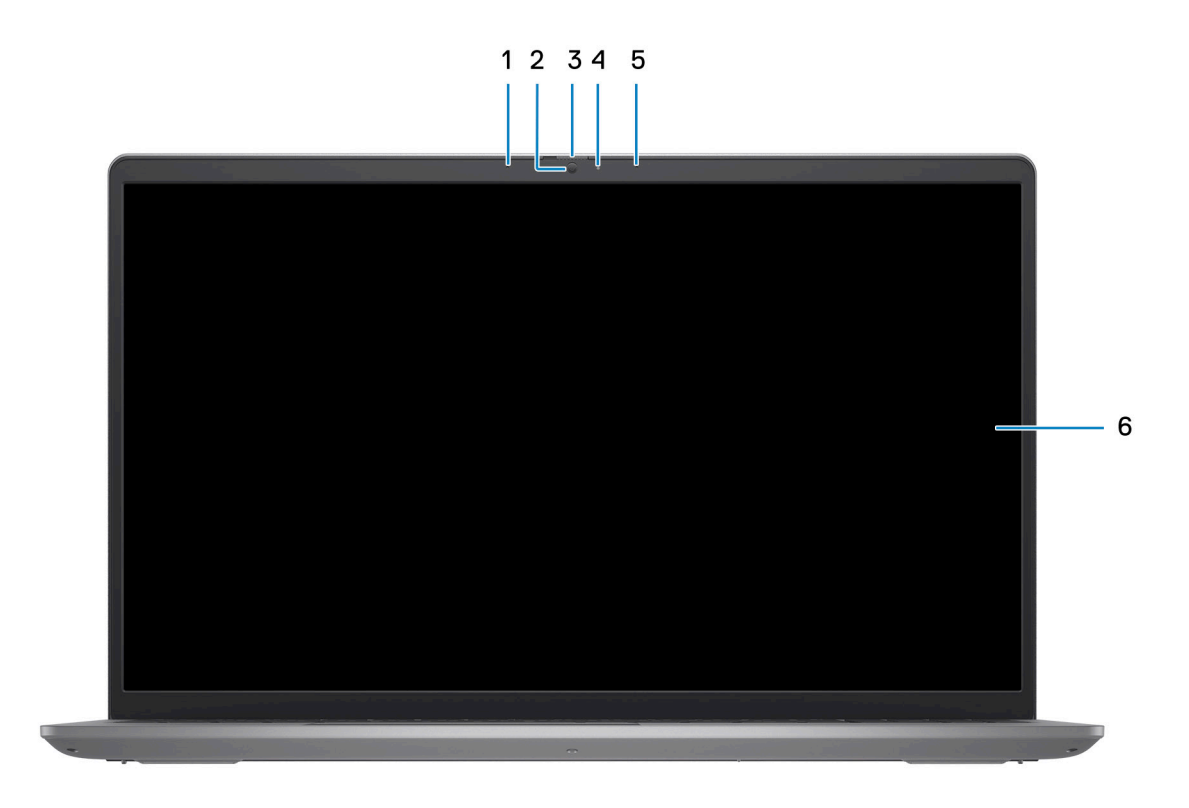

#### 1. **Left microphone (optional)**

Provides digital sound input for audio recording and voice calls.

#### 2. **Camera**

Enables you to video chat, capture photos, and record videos.

### 3. **Privacy shutter (optional)**

Slide the privacy shutter to cover the camera lens and protect your privacy when the camera is not in use.

### 4. **Camera-status light**

Turns on when the camera is in use.

### 5. **Right microphone**

Provides digital sound input for audio recording and voice calls.

### 6. **LCD panel**

Provides visual output to the user.

## <span id="page-9-0"></span>**Bottom**

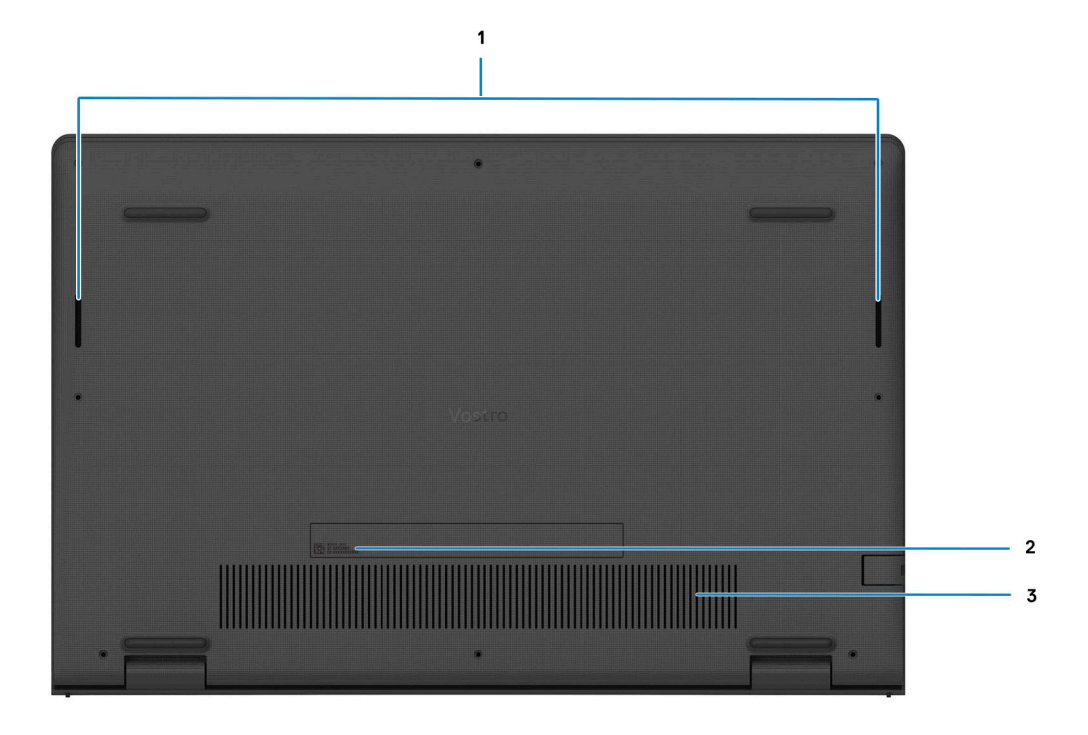

#### 1. **Speakers**

Provide audio output.

#### 2. **Service Tag and regulatory labels**

The Service Tag is a unique alphanumeric identifier that enables Dell service technicians to identify the hardware components in your computer and access warranty information. The regulatory label contains regulatory information of your computer.

#### 3. **Air vents**

Air vents provide ventilation for your computer. Clogged air vents can cause overheating and can affect your computer's performance and potentially cause hardware issues. Keep the air vents clear of obstructions and clean them regularly to prevent build-up of dust and dirt. For more information about cleaning air vents, search for articles in Knowledge Base Resource at [www.dell.com/support](http://www.dell.com/support).

## **Service Tag**

The service tag is a unique alphanumeric identifier that allows Dell service technicians to identify the hardware components in your computer and access warranty information.

<span id="page-10-0"></span>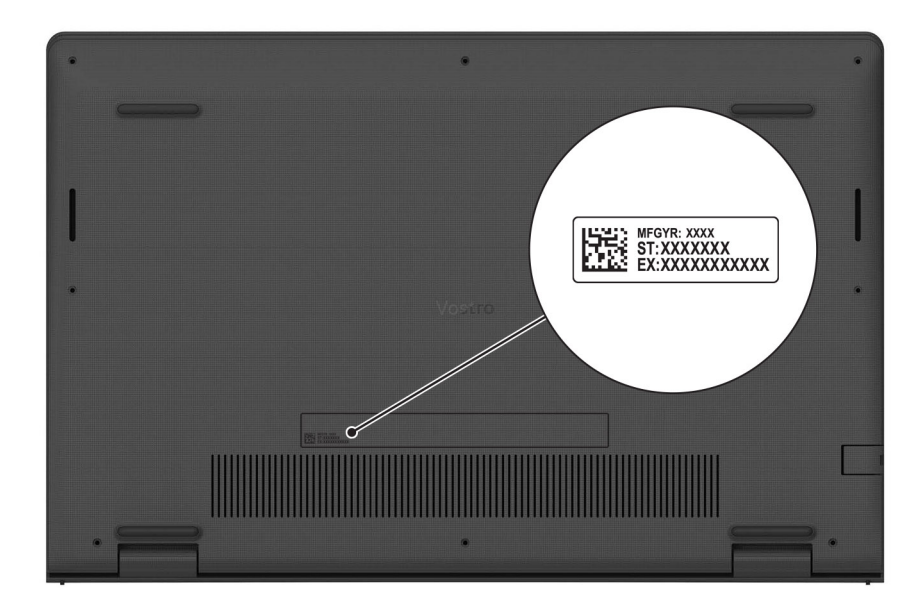

## **Battery charge and status light**

The following table lists the battery charge and status light behavior of your Vostro 3520.

### **Table 2. Battery charge and status light behavior**

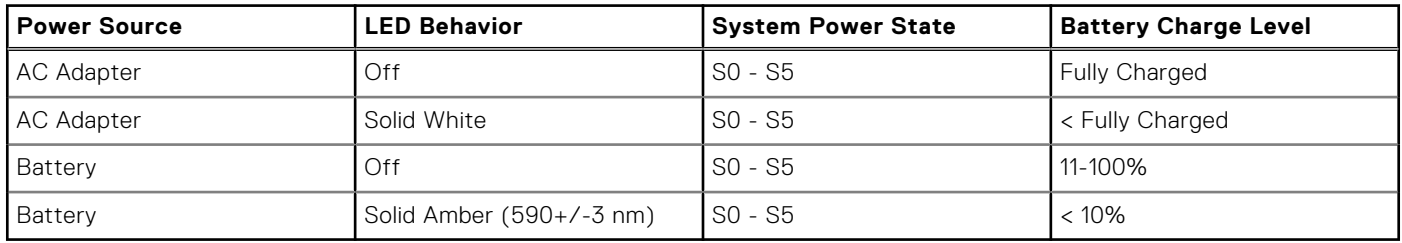

● SO (ON) - System is turned on.

S4 (Hibernate) - The system consumes the least power compared to all other sleep states. The system is almost at an OFF state, expect for a trickle power. The context data is written to hard drive.

S5 (OFF) - The system is in a shutdown state.

# **Specifications of Vostro 3520**

## <span id="page-11-0"></span>**Dimensions and weight**

The following table lists the height, width, depth, and weight of your Vostro 3520.

#### **Table 3. Dimensions and weight**

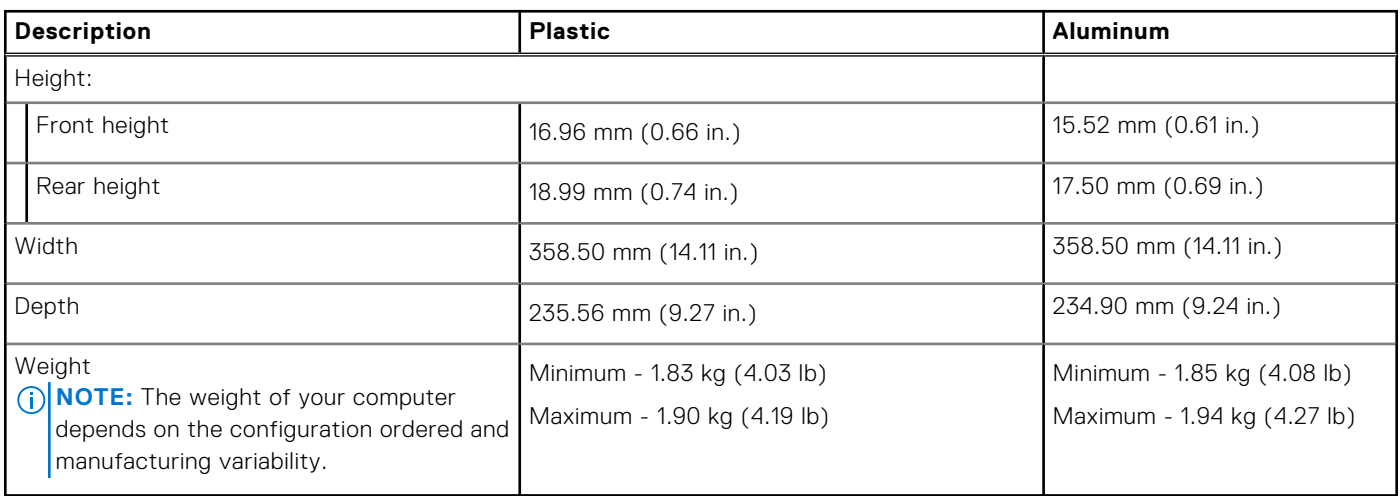

## **Processor**

The following table lists the details of the processors that are supported by your Vostro 3520 .

### **Table 4. Processor**

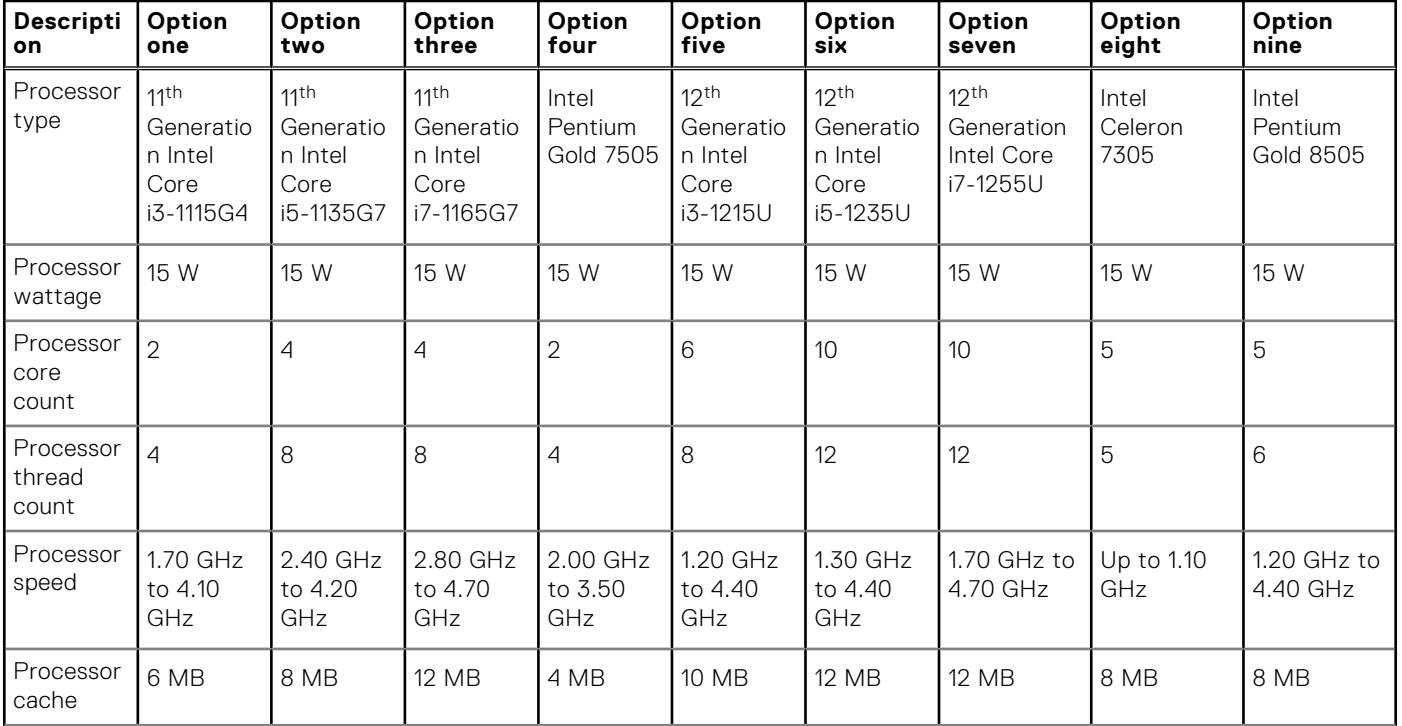

### <span id="page-12-0"></span>**Table 4. Processor (continued)**

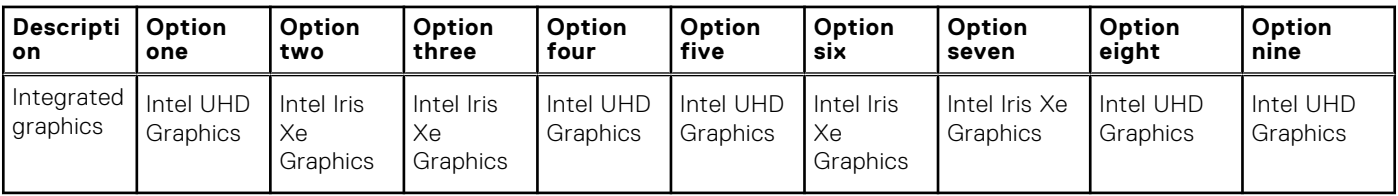

## **Chipset**

The following table lists the details of the chipset supported by your Vostro 3520

### **Table 5. Chipset**

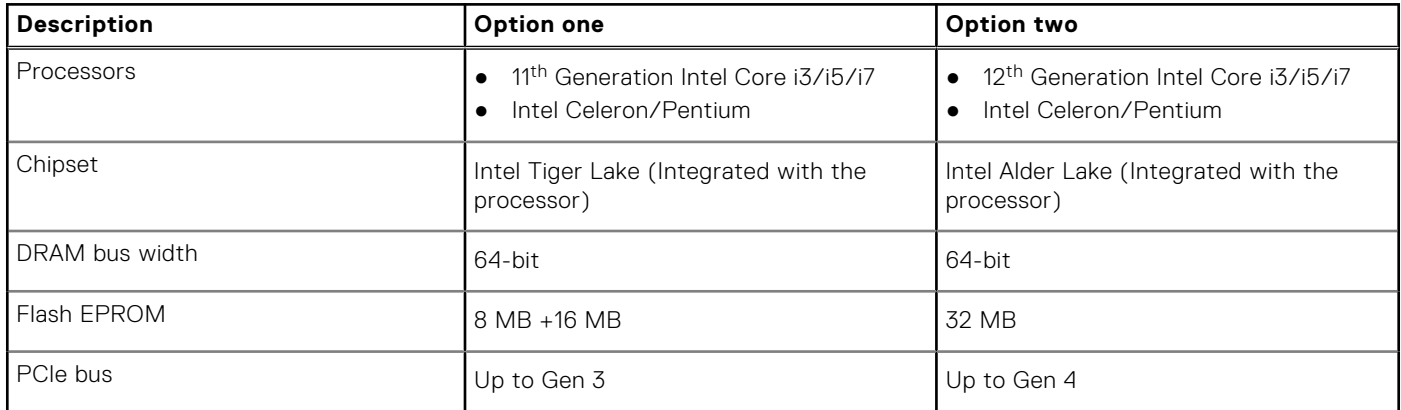

## **Operating system**

Your Vostro 3520 supports the following operating systems:

- Windows 11 Pro, 64-bit
- Windows 11 Home, 64-bit
- Windows 11 Pro National Academic, 64-bit
- Ubuntu 20.04 LTS, 64-bit

## **Memory**

The following table lists the memory specifications of your Vostro 3520.

### **Table 6. Memory specifications**

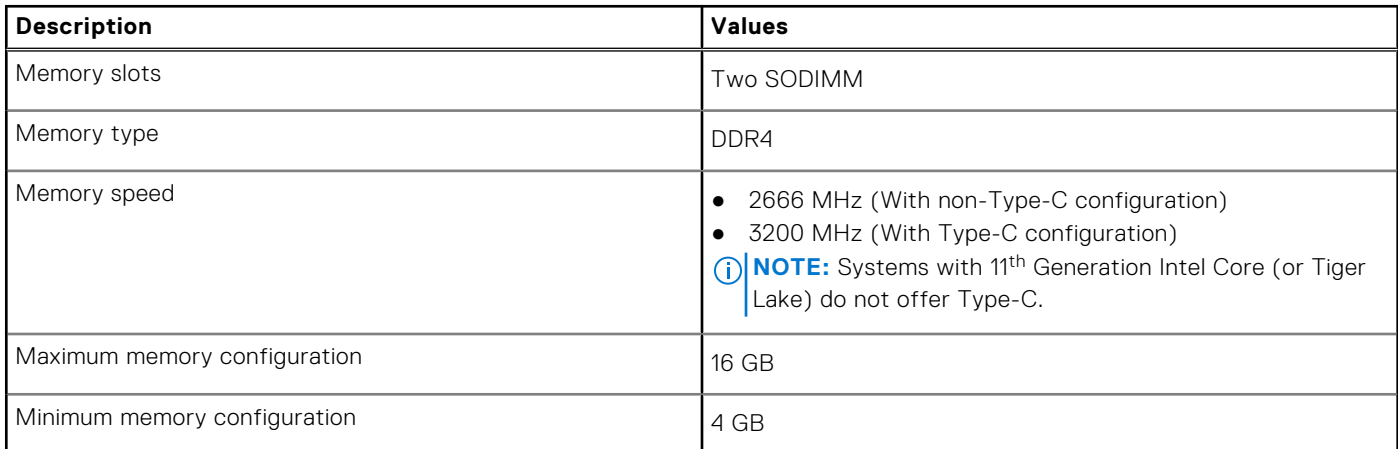

### <span id="page-13-0"></span>**Table 6. Memory specifications (continued)**

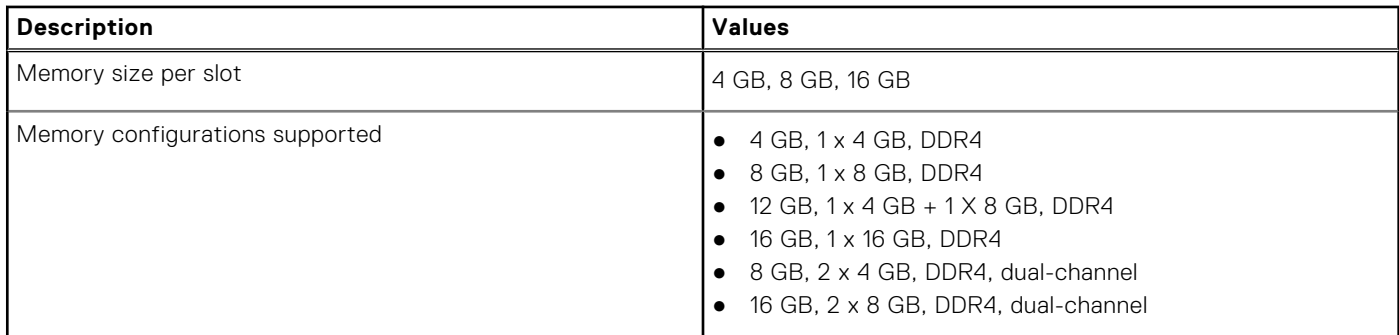

## **External ports**

The following table lists the external ports of your Vostro 3520.

### **Table 7. External ports**

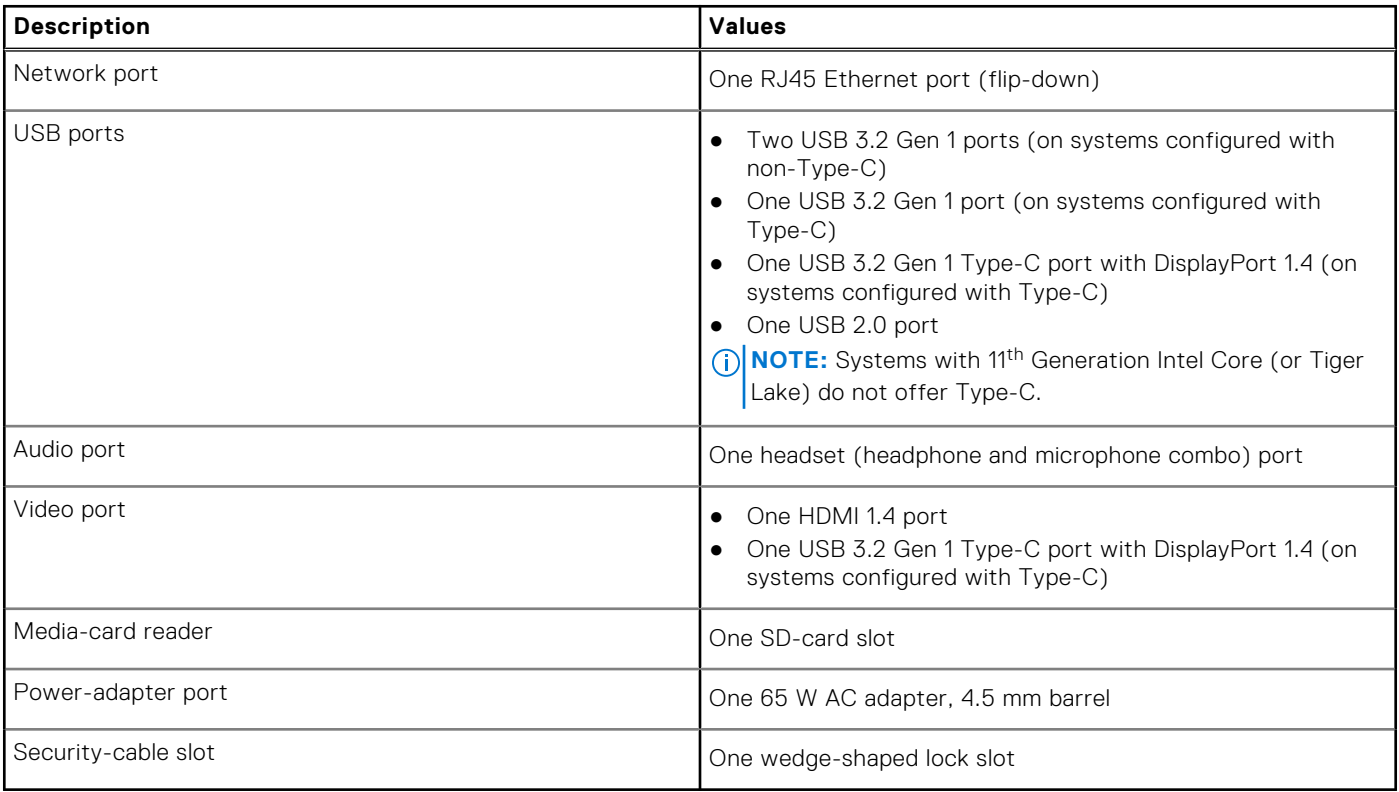

## **Internal slots**

The following table lists the internal slots of your Vostro 3520.

### **Table 8. Internal slots**

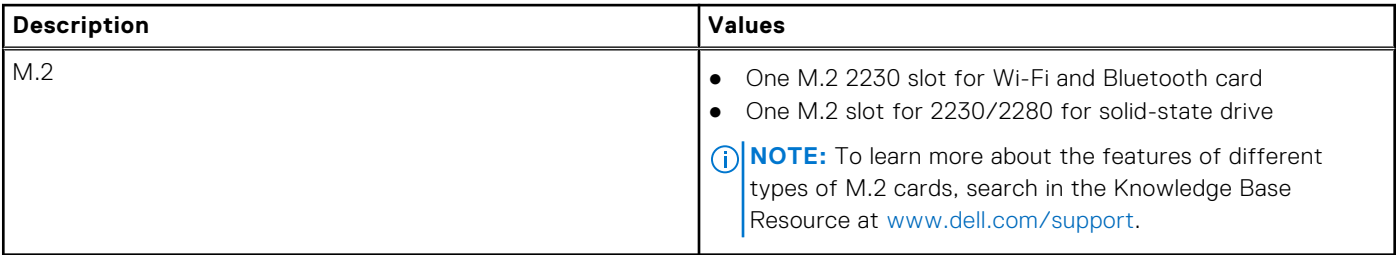

## <span id="page-14-0"></span>**Ethernet**

The following table lists the wired Ethernet Local Area Network (LAN) specifications of your Vostro 3520.

### **Table 9. Ethernet specifications**

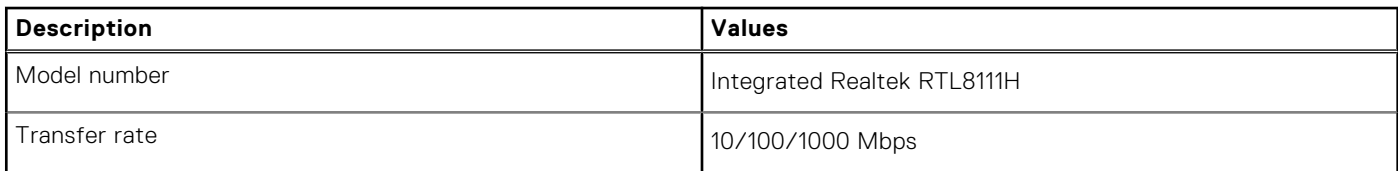

## **Wireless module**

The following table lists the Wireless Local Area Network (WLAN) module specifications of your Vostro 3520.

### **Table 10. Wireless module specifications**

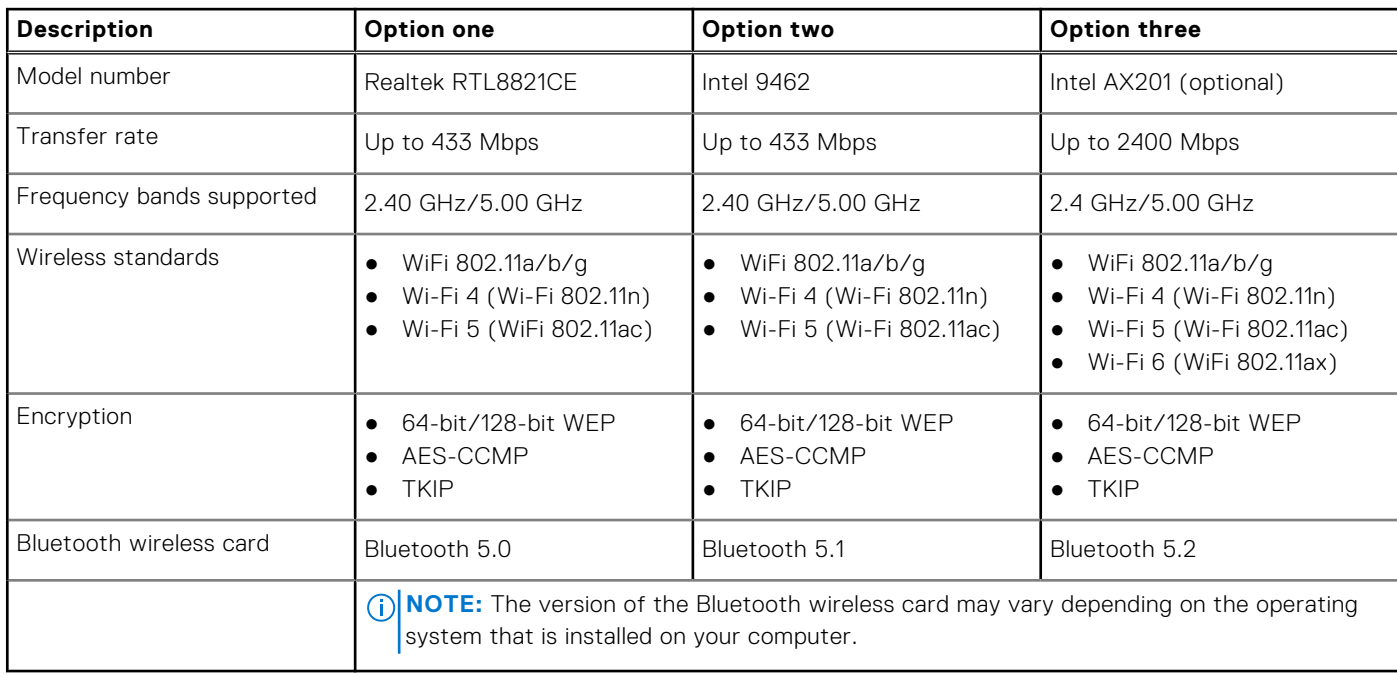

## **Audio**

The following table lists the audio specifications of your Vostro 3520.

### **Table 11. Audio specifications**

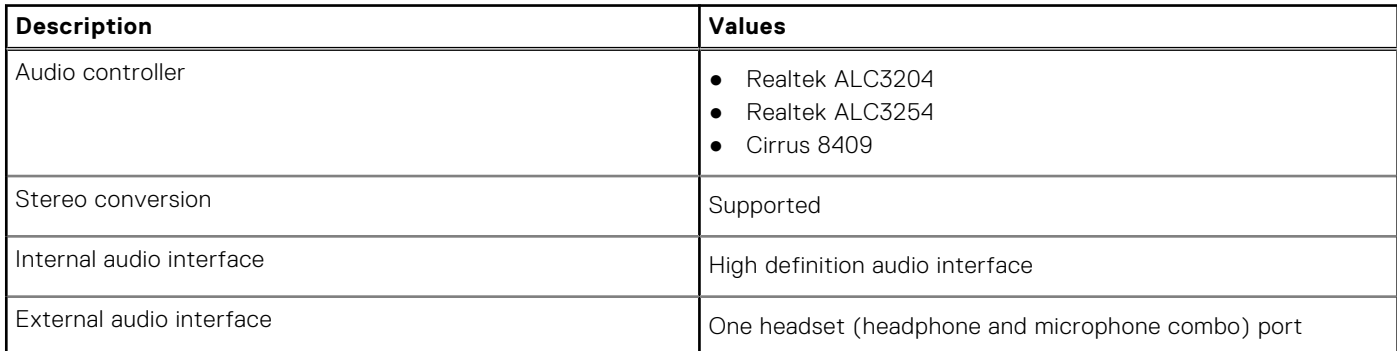

### <span id="page-15-0"></span>**Table 11. Audio specifications (continued)**

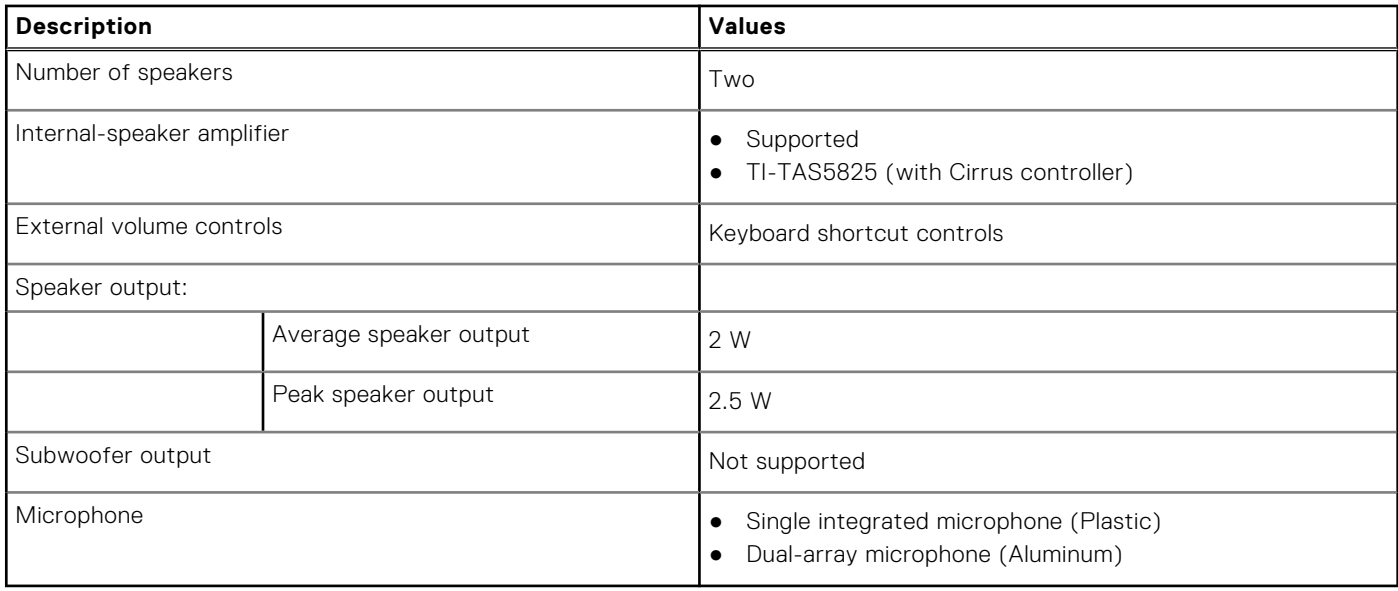

## **Storage**

This section lists the storage options on your Vostro 3520.

Your computer supports one of the following configurations:

- One 2.5-inch 5400 RPM, SATA hard-disk drive
	- **NOTE:** Systems with 11th Generation Intel Core (or Tiger Lake) do not offer hard drive configuration.
- One M.2 2230/2280 solid-state drive

The primary drive of your computer varies with the storage configuration. For computers:

- with a 2.5-inch hard-drive, the 2.5-inch hard-drive is the primary drive
- with a M.2 2230/2280 drive, the M.2 2230/2280 drive is the primary drive

### **Table 12. Storage specifications**

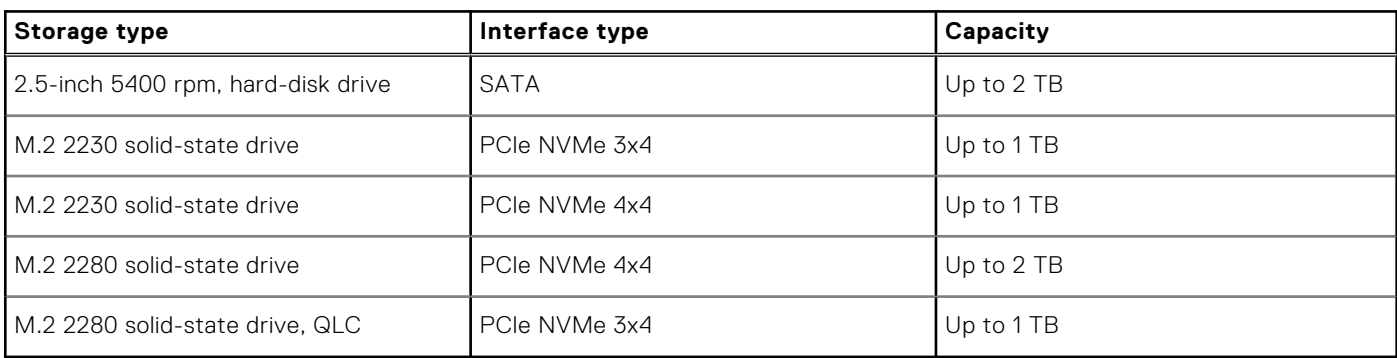

## **Media-card reader**

The following table lists the media cards supported by your Vostro 3520.

#### **Table 13. Media-card reader specifications**

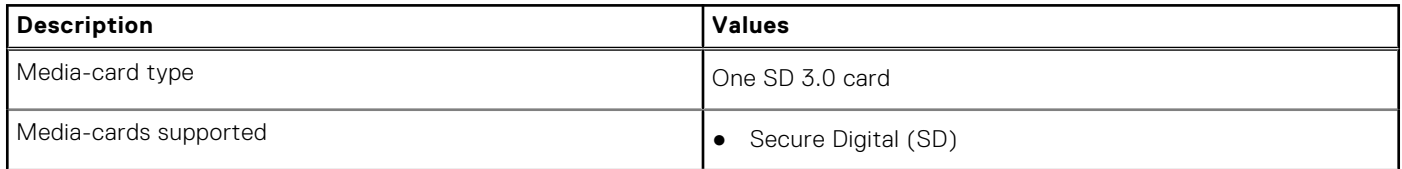

### <span id="page-16-0"></span>**Table 13. Media-card reader specifications (continued)**

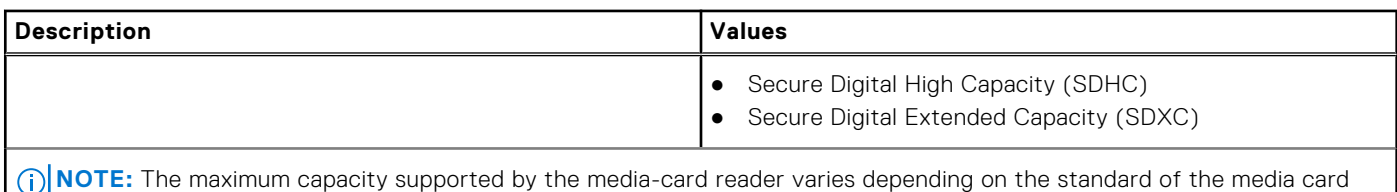

installed in your computer.

## **Keyboard**

The following table lists the keyboard specifications of your Vostro 3520.

### **Table 14. Keyboard specifications**

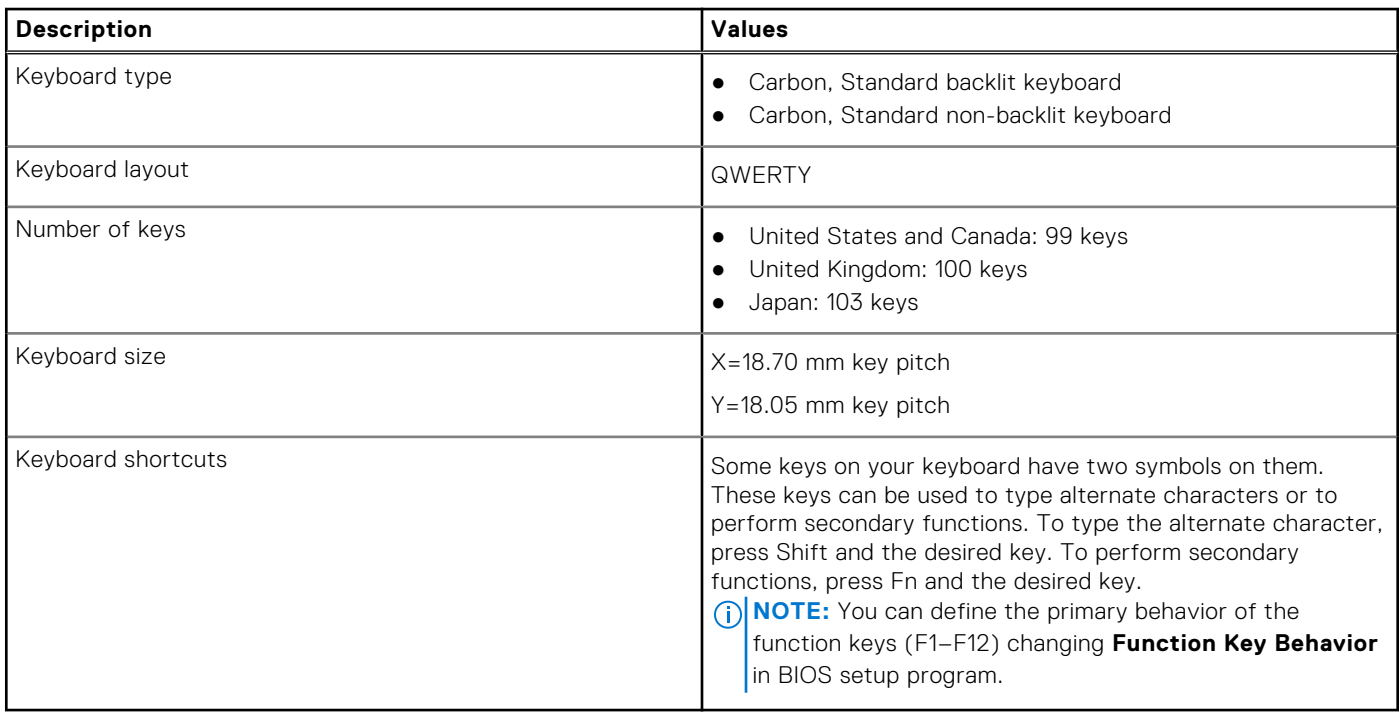

## **Camera**

The following table lists the camera specifications of your Vostro 3520.

### **Table 15. Camera specifications**

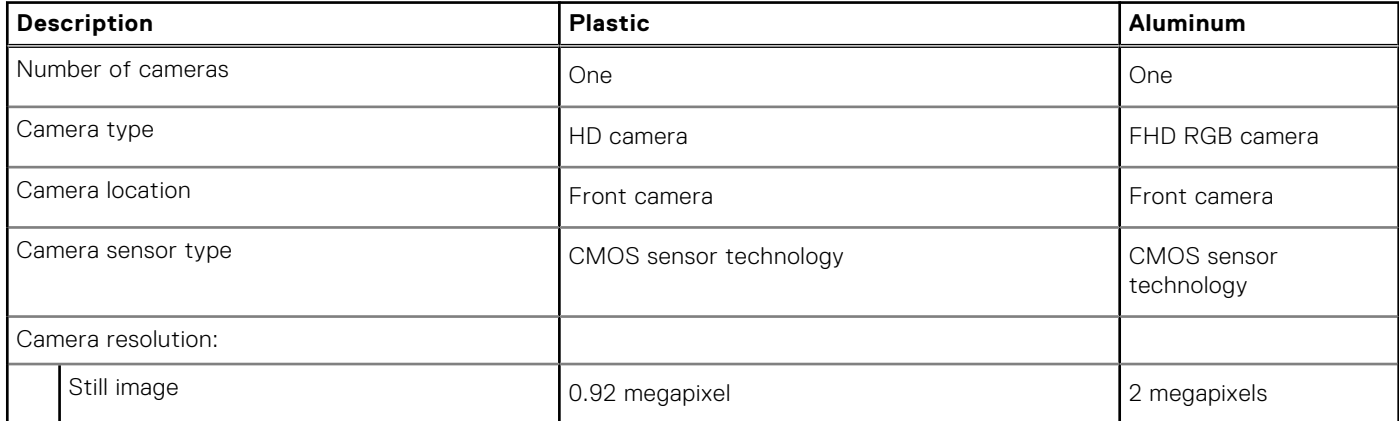

### <span id="page-17-0"></span>**Table 15. Camera specifications (continued)**

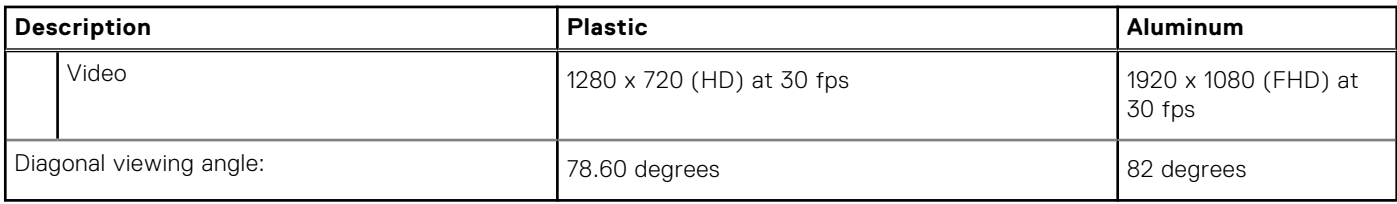

## **Touchpad**

The following table lists the touchpad specifications of your Vostro 3520.

### **Table 16. Touchpad specifications**

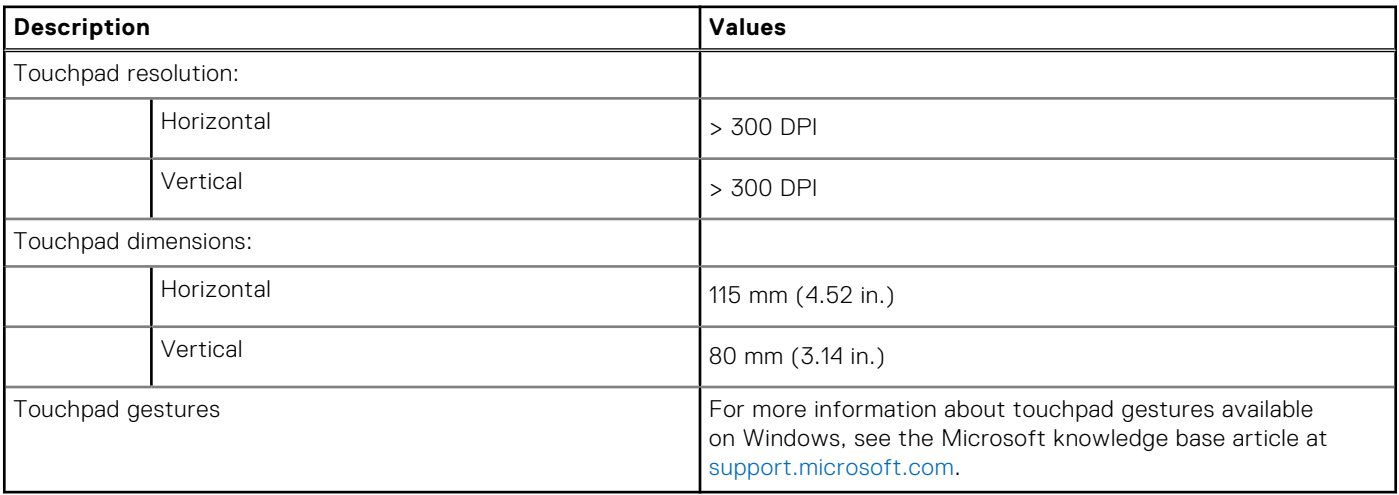

## **Power adapter**

The following table lists the power adapter specifications of your Vostro 3520.

### **Table 17. Power adapter specifications**

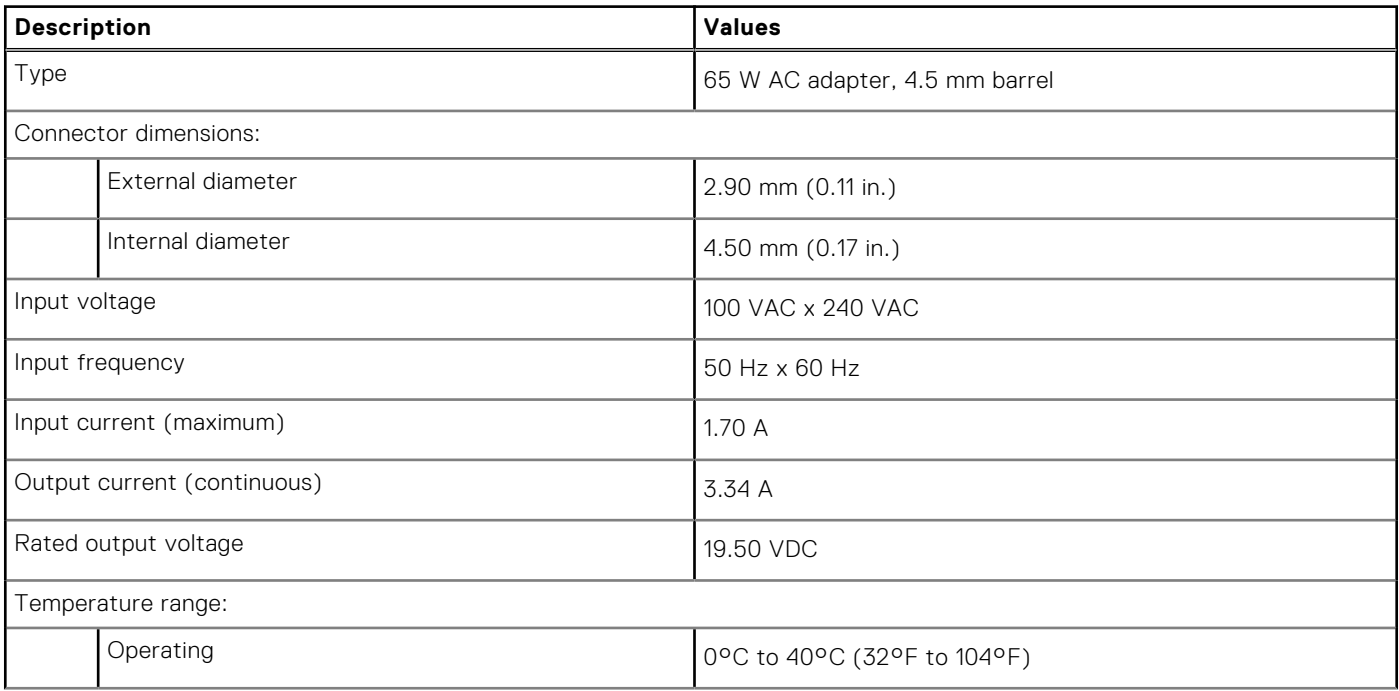

### <span id="page-18-0"></span>**Table 17. Power adapter specifications (continued)**

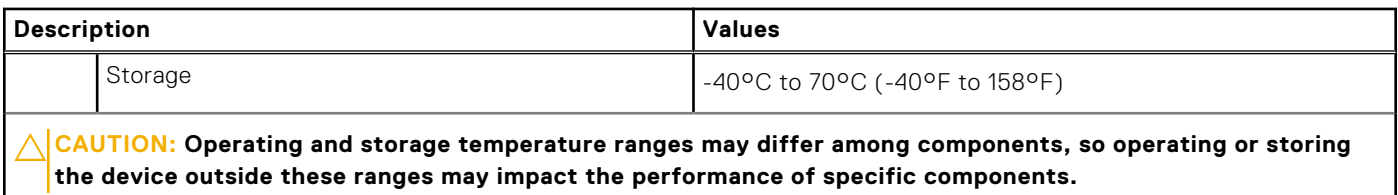

## **Battery**

The following table lists the battery specifications of your Vostro 3520.

### **Table 18. Battery specifications**

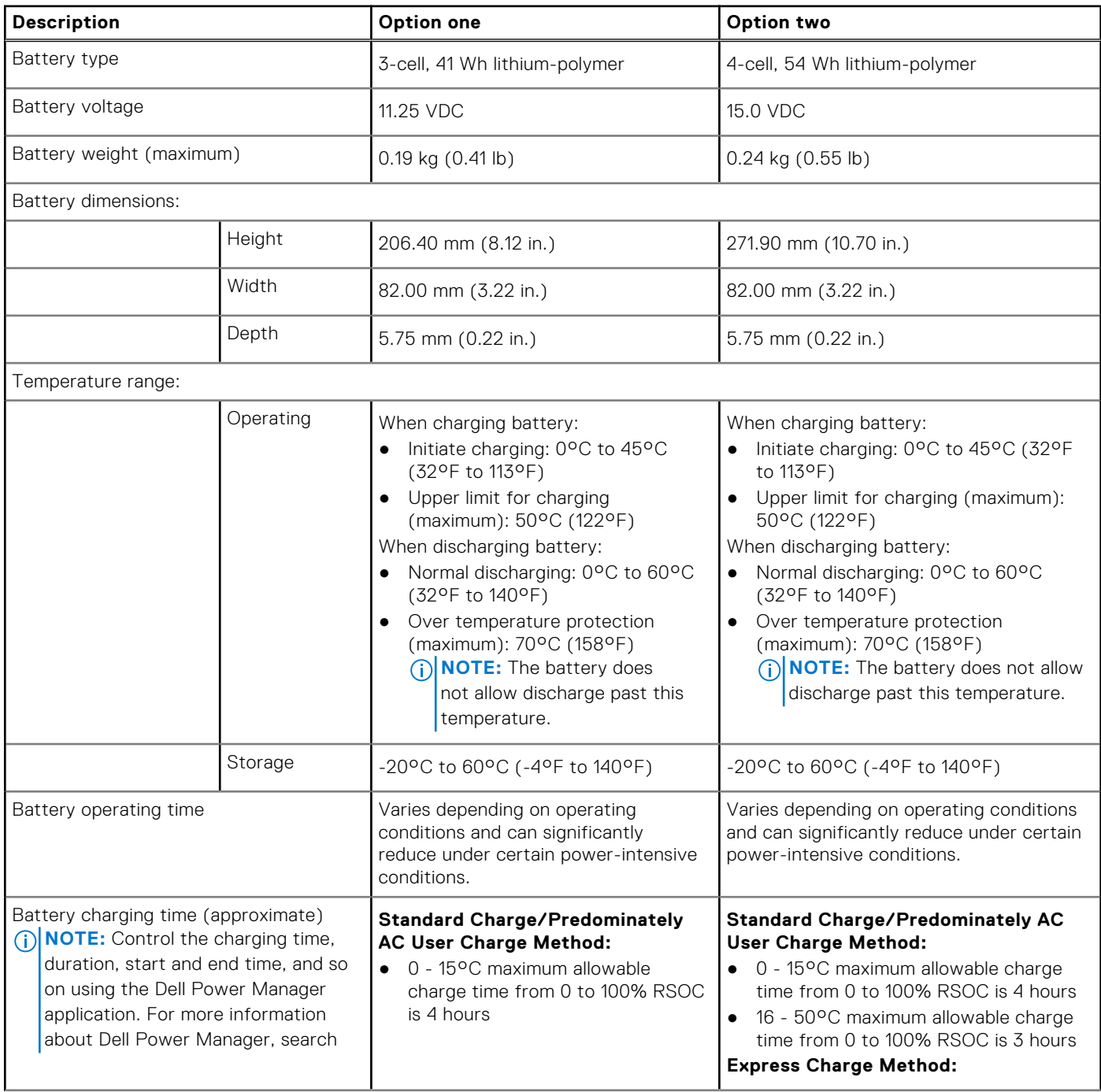

<span id="page-19-0"></span>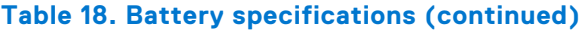

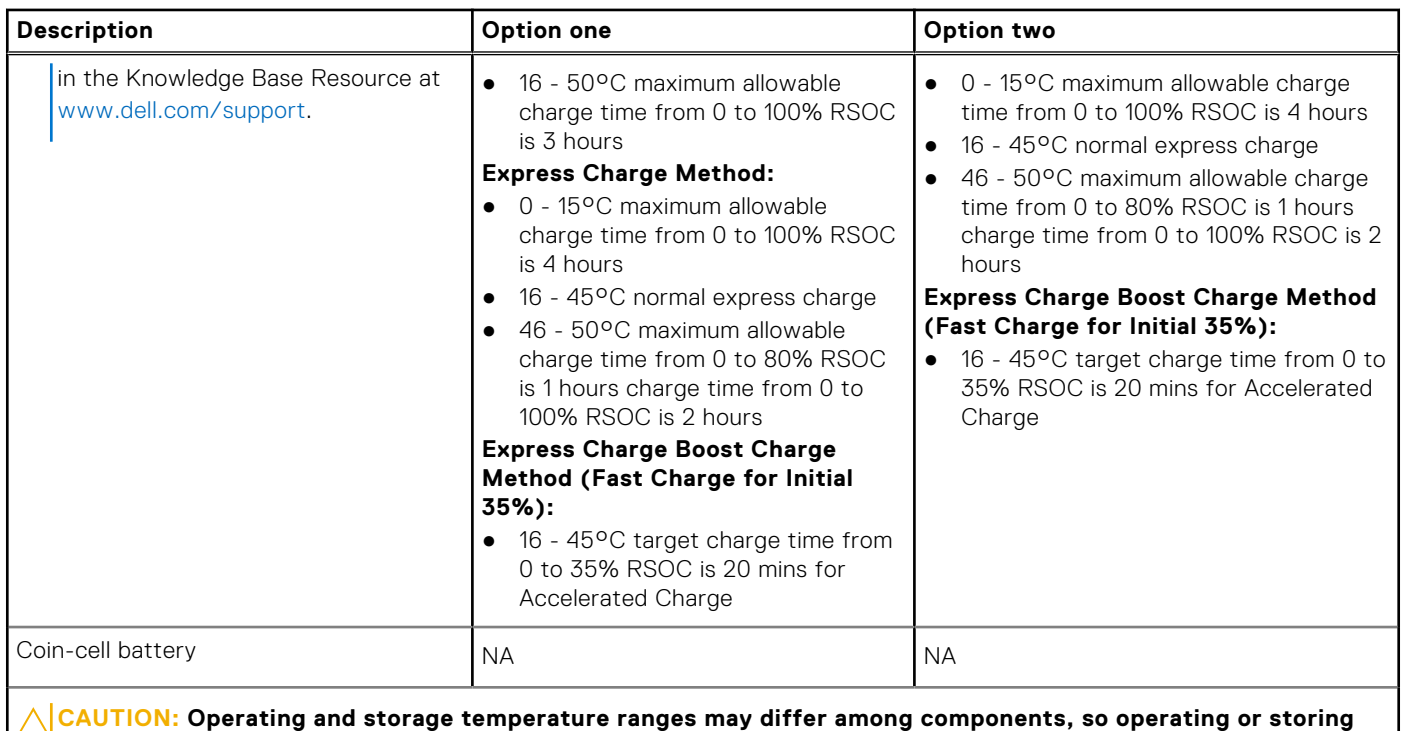

**the device outside these ranges may impact the performance of specific components.**

 $\bigwedge\bigbox{\textsf{CAUTION:}}$  Dell recommends that you charge the battery regularly for optimal power consumption. If your **battery charge is completely depleted, connect the power adapter, turn on your computer, and then restart your computer to reduce the power consumption.**

# **Display**

The following table lists the display specifications of your Vostro 3520.

### **Table 19. Display specifications**

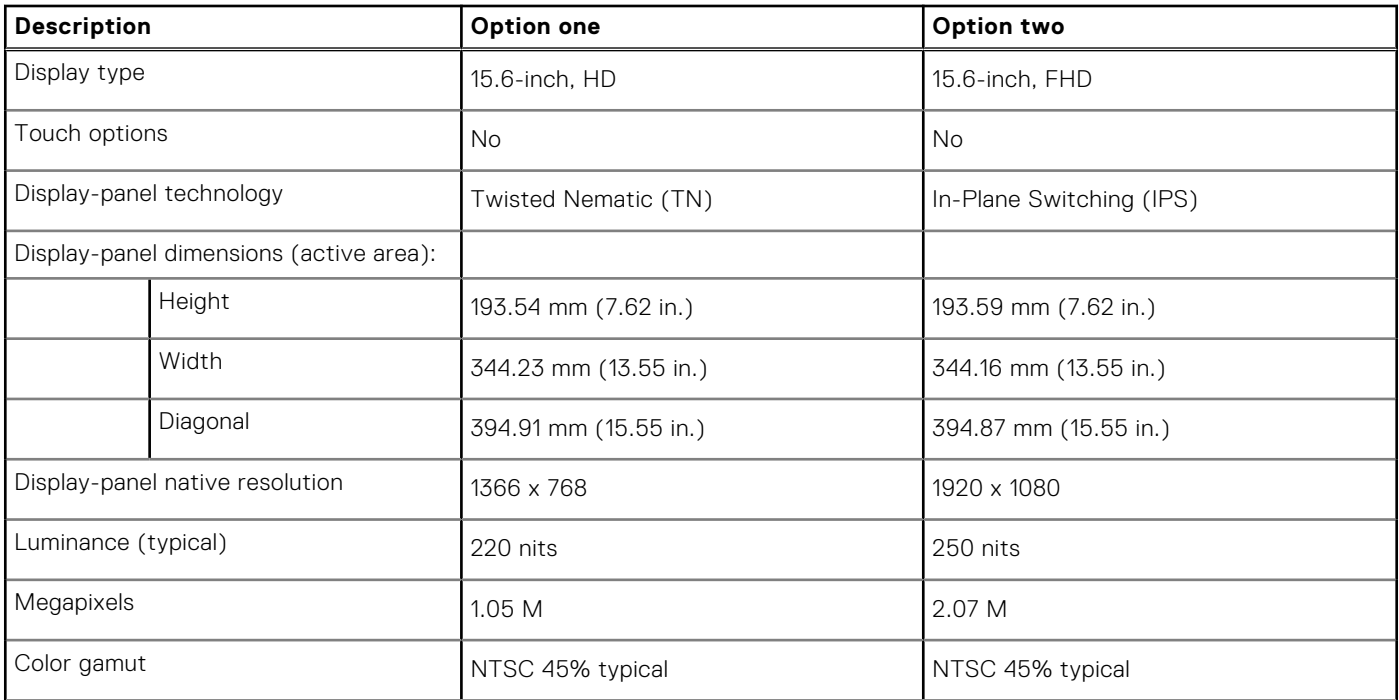

### <span id="page-20-0"></span>**Table 19. Display specifications (continued)**

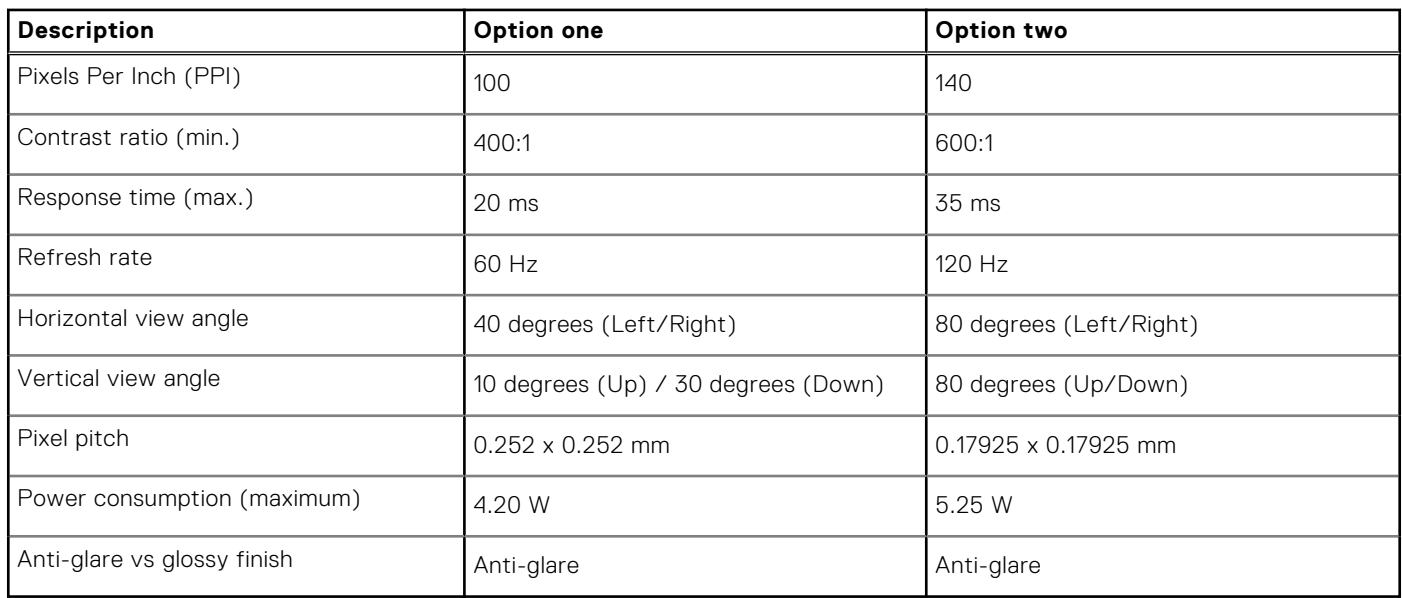

## **Fingerprint reader**

The following table lists the fingerprint-reader specifications of your Vostro 3520.

**NOTE:** The fingerprint reader is located on the power button.

**NOTE:** The fingerprint reader is an optional offering.

## **Table 20. Fingerprint reader specifications**

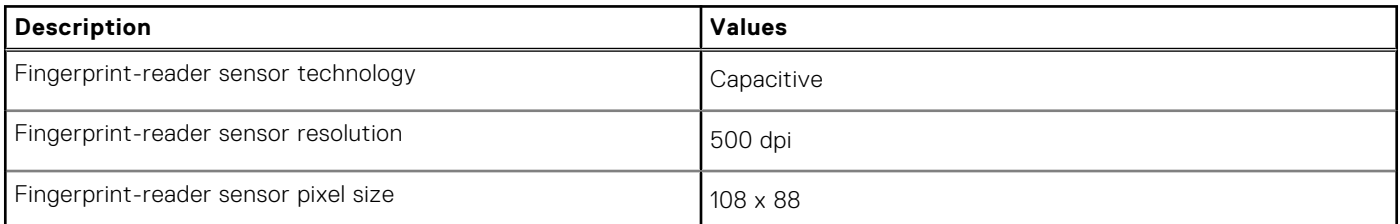

## **GPU—Integrated**

The following table lists the specifications of the integrated Graphics Processing Unit (GPU) supported by your Vostro 3520.

### **Table 21. GPU—Integrated**

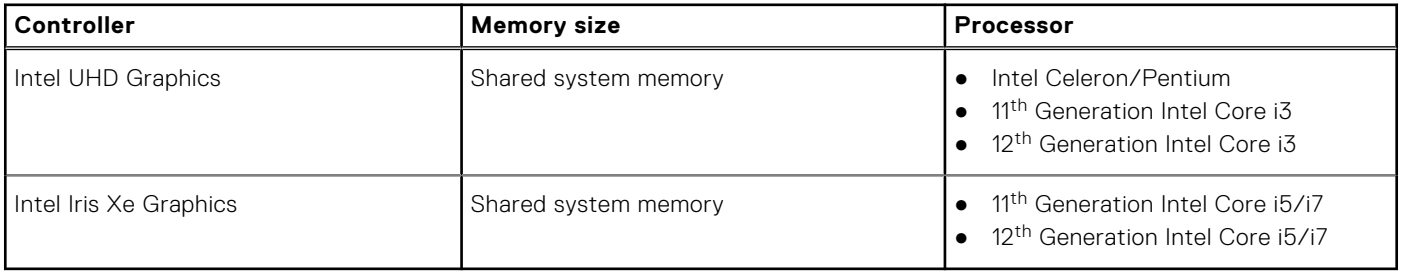

## <span id="page-21-0"></span>**GPU—Discrete**

The following table lists the specifications of the discrete Graphics Processing Unit (GPU) supported by your Vostro 3520.

### **Table 22. GPU—Discrete**

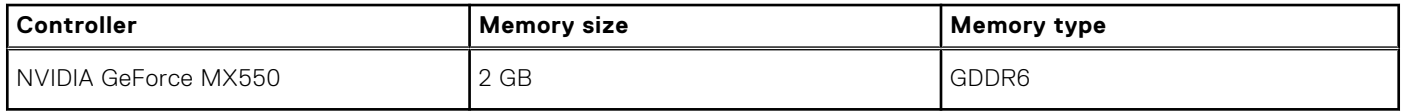

## **Hardware security**

The following table lists the hardware security of your Vostro 3520.

#### **Table 23. Hardware security**

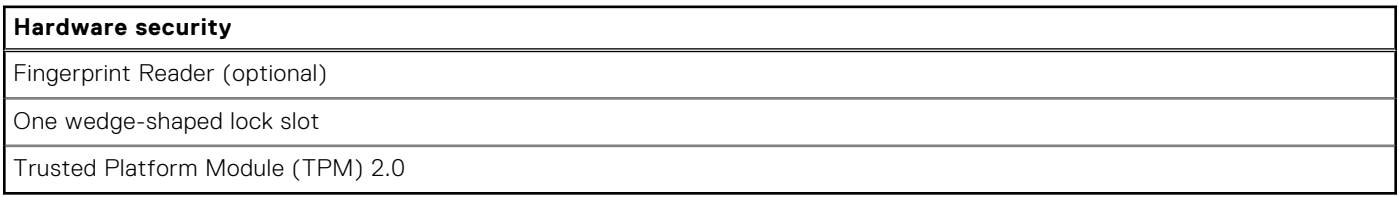

## **Operating and storage environment**

This table lists the operating and storage specifications of your Vostro 3520.

**Airborne contaminant level:** G1 as defined by ISA-S71.04-1985

#### **Table 24. Computer environment**

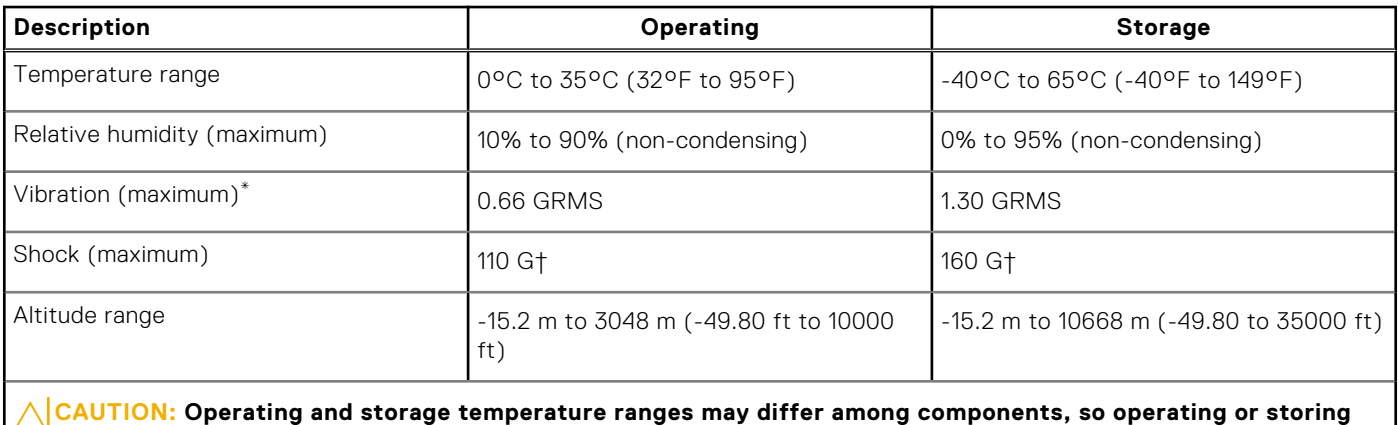

**the device outside these ranges may impact the performance of specific components.**

\* Measured using a random vibration spectrum that simulates user environment.

† Measured using a 2 ms half-sine pulse.

# **Dell ComfortView**

## <span id="page-22-0"></span>**WARNING: Prolonged exposure to blue light from the display may lead to long-term effects such as eye strain, eye fatigue, or damage to the eyes.**

Blue light is a color in the light spectrum which has a short wavelength and high energy. Chronic exposure to blue light, particularly from digital sources, may disrupt sleep patterns and cause long-term effects such as eye strain, eye fatigue, or damage to the eyes.

ComfortView mode can be enabled and configured using the Dell CinemaColor application.

ComfortView mode complies with TÜV Rheinland's requirement for low blue light displays.

Low blue light: Dell ComfortView software technology reduces harmful blue light emissions to make extended screen time easy on your eyes.

To reduce the risk of eye strain, it is also recommended that you:

- Position the display at a comfortable viewing distance between 20 and 28 inches (50 and 70 cm) from your eyes.
- Blink frequently to moisten your eyes, wet your eyes with water, or apply suitable eye drops.
- Look away from your display, and gaze at a distant object at 20 ft (609.60 cm) away for at least 20 seconds during each break.
- Take an extended break for 20 minutes every two hours.

# **SafeShutter**

**5**

<span id="page-23-0"></span>This section details the SafeShutter specifications of your Vostro 3520.

SafeShutter is an automatic security webcam that knows when to automatically open or close the camera shutter by syncing to your video conferencing applications when you grant permission.

SafeShutter lets you take control of your privacy with the mic mute (F4 key) to override software settings.

# **Keyboard shortcuts**

<span id="page-24-0"></span>**NOTE:** Keyboard characters may differ depending on the keyboard language configuration. Keys used for shortcuts remain the same across all language configurations.

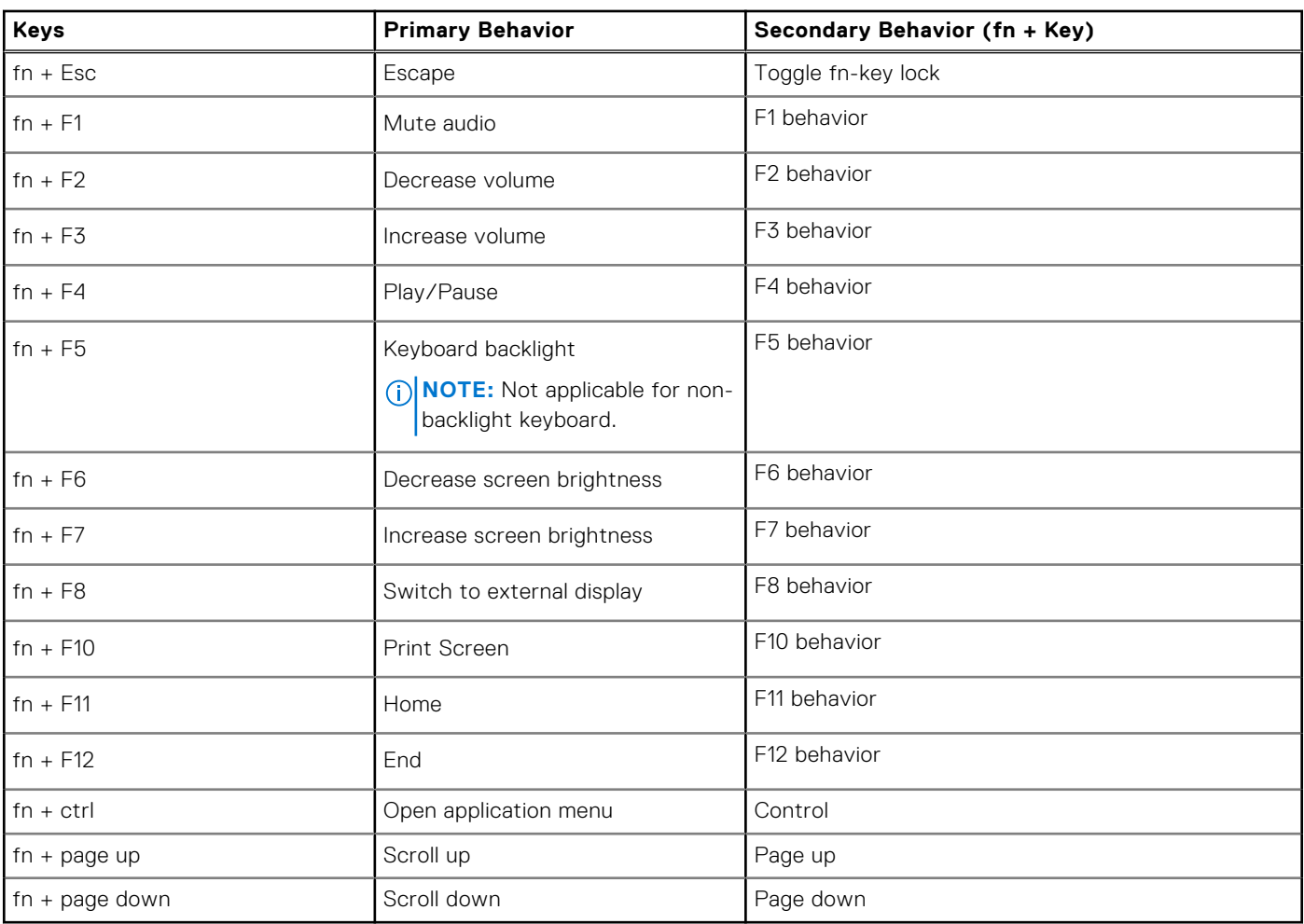

### **Table 25. List of keyboard shortcuts**

**7**

# **Getting help and contacting Dell**

## <span id="page-25-0"></span>Self-help resources

You can get information and help on Dell products and services using these self-help resources:

#### **Table 26. Self-help resources**

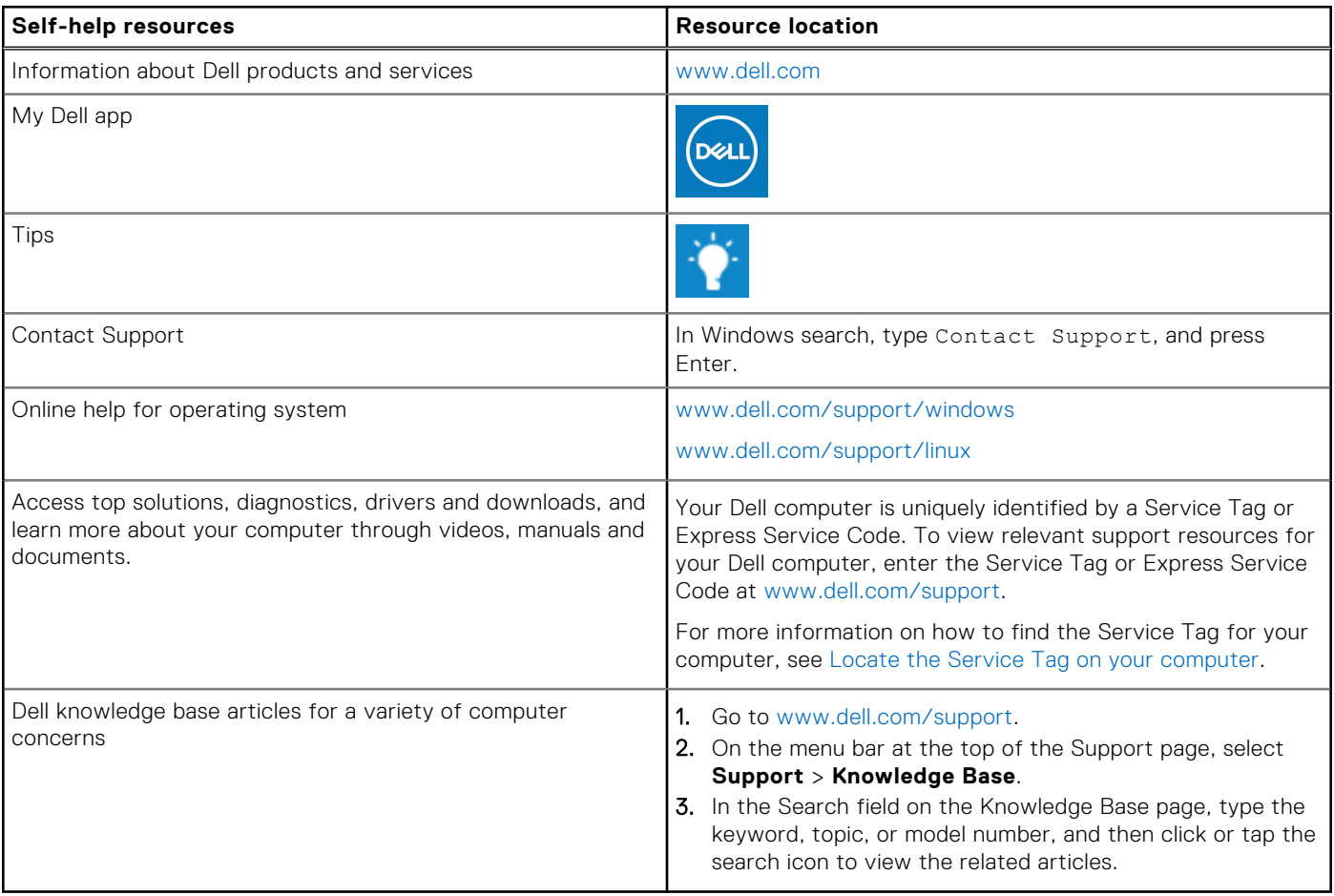

## Contacting Dell

To contact Dell for sales, technical support, or customer service issues, see [www.dell.com/contactdell](https://www.dell.com/contactdell).

**NOTE:** Availability varies by country/region and product, and some services may not be available in your country/region.

**(i)** NOTE: If you do not have an active Internet connection, you can find contact information about your purchase invoice, packing slip, bill, or Dell product catalog.